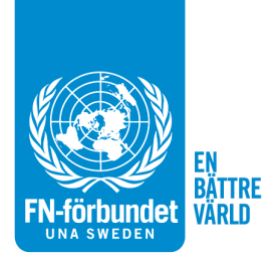

# **Webbinstruktion till föreningar**

#### **Innehållsförteckning**

**Logga in sid. 2**

**Ändra lösenord sid. 2**

**Redigera sidor sid. 4**

**Skapa ny sida sid. 8**

**Funktioner på sidan sid. 11**

### **Logga in**

Ni loggar in på följande sida med de inloggningsuppgifter ni fått: [http://fn.se/wp](http://fn.se/wp-login.php)[login.php.](http://fn.se/wp-login.php) Ni loggar alltid in med ert användarnamn vilket är staden för er förening med små bokstäver, och alltså inte med en e-postadress. Skulle ni exempelvis tillhöra Uppsala FN-förening är ert användarnamn uppsala.

Behöver ni få ett nytt lösenord, är osäker på användarnamnet eller vill byta e-postadress kontaktar n[i info@fn.se.](mailto:info@fn.se)

## **Ändra lösenord**

När ni loggar in kommer ni till startsidan (se bild 1). Till vänster i svart har ni en meny. För att ändra lösenord klickar ni på Profil (står det inte profil i er menyrad är det Användare ni ska klicka på) (se bild 1).

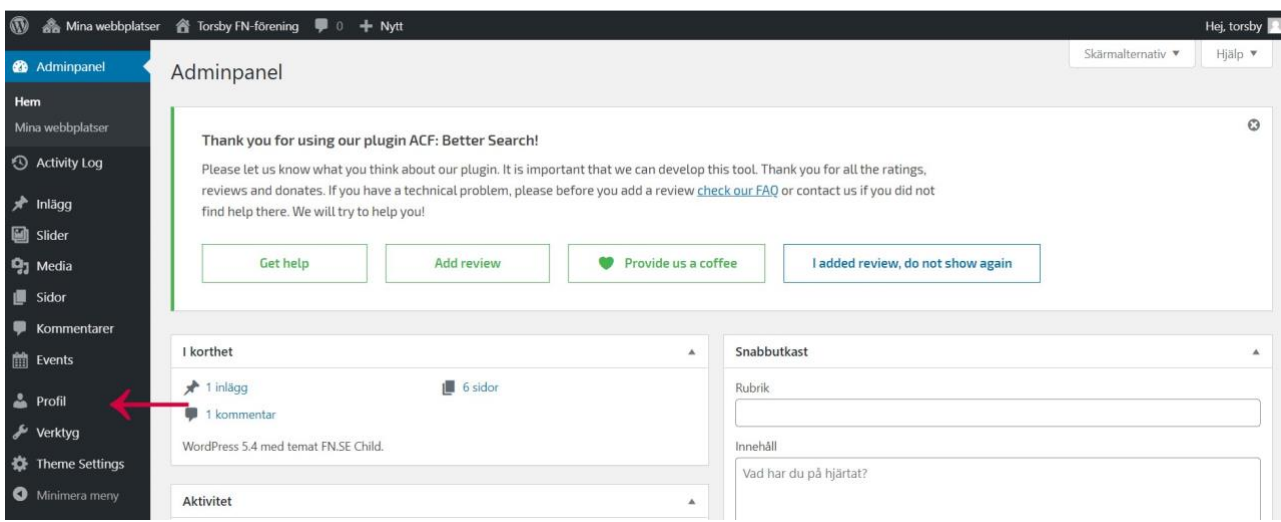

Bild 1 - Startsidan och menyn

Längst ner på sidan Profil/Användare hittar ni Generera nytt lösenord (se bild 2)

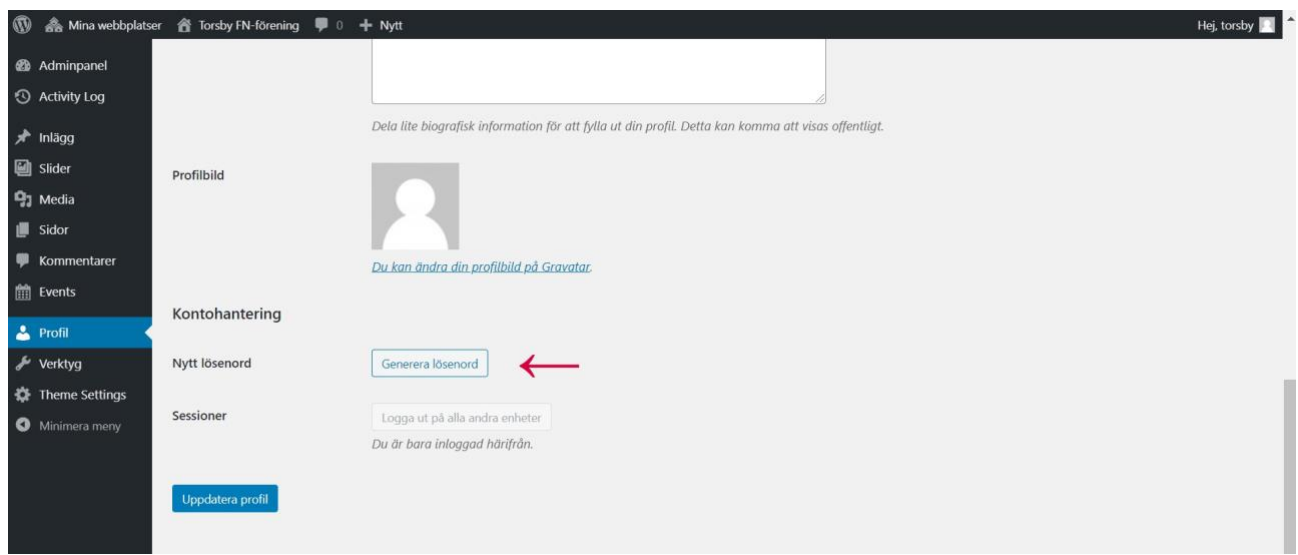

Bild 2 - ändra lösenord

Genom att klicka där kommer ett nytt lösenord upp. Vill ni välja ett eget lösenord raderar ni det och skriver in ett annat. Lösenordet måste vara tillräckligt starkt, annars går det inte att spara. Se därför till att ha längre lösenord med siffror blandat med stora och små bokstäver. När rutan under (se bild 3) visar Medium eller Starkt är lösenordet okej.

OBS! För att lösenordet ska sparas måste ni trycka på Uppdatera profil/användare (se bild 3).

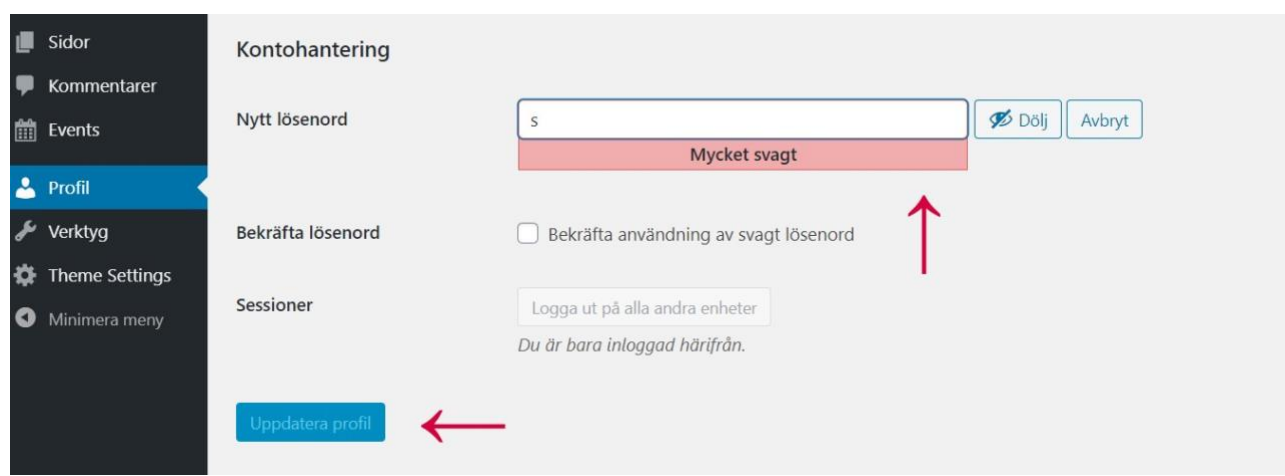

Bild 3 - ändra lösenord

#### **Redigera sidor**

Innehållet på er hemsida finns under Sidor i vänstermenyn. Genom att klicka där ser ni vilka sidor ni har, så som Kontakt, Styrelse osv. Det är även där ni kan redigera era sidor (se bild 4).

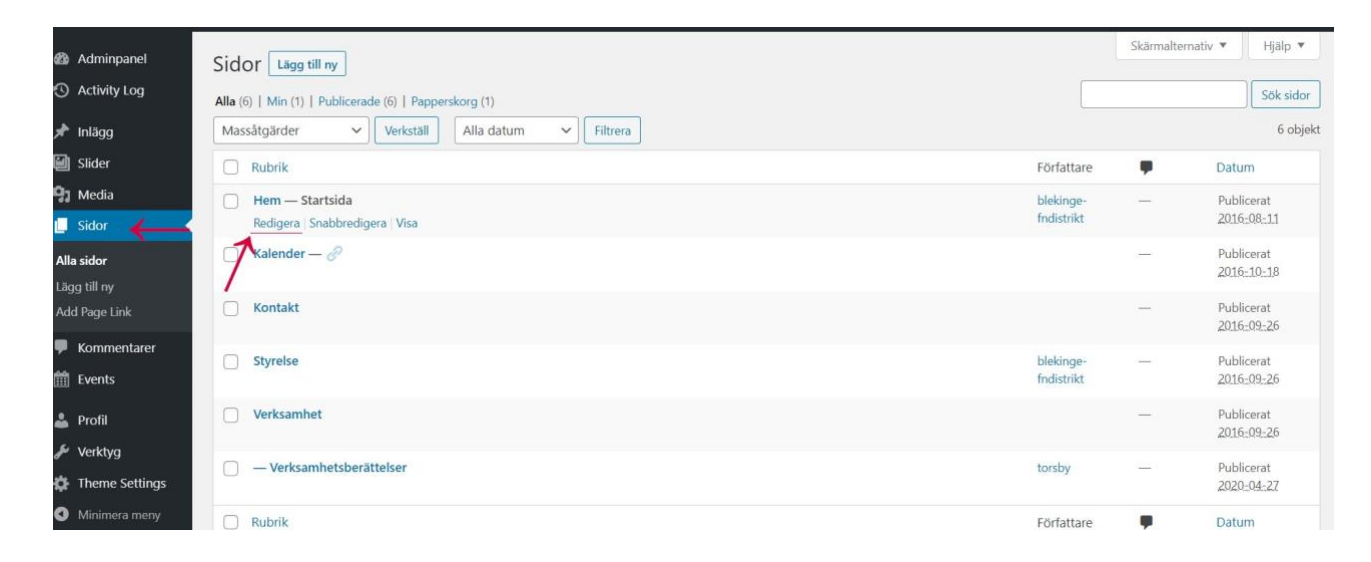

Bild 4 - Sidor

Tryck på Redigera (se bild 4) för att komma till redigeringsläget. Där ändrar ni innehållet på sidan. Det finns två olika redigeringslägen: Klassisk och block-redigering (se bild 5). Den grundläggande principen är densamma, de ser bara lite olika ut.

Det klassiska redigeringsläget kan vara enklare att förstå om man är ny. Block-redigering har lite mer funktioner. Block-redigering kommer att beskrivas under Skapa ny sida (se bild 11).

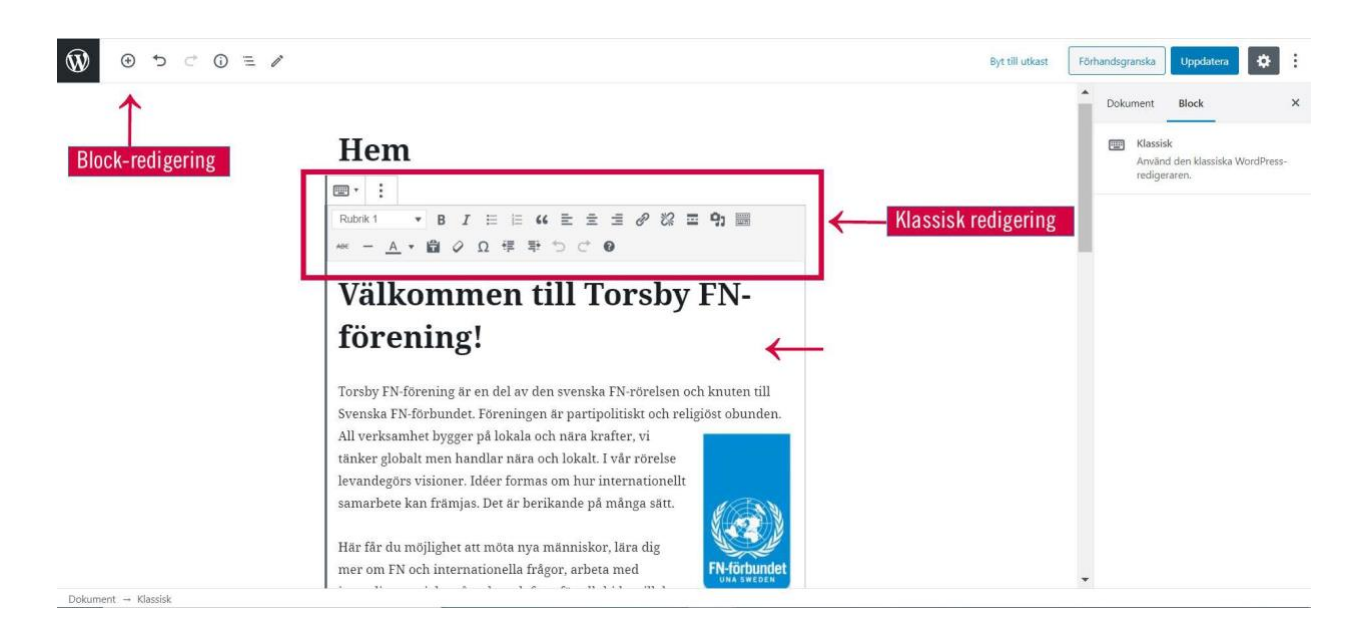

Bild 5 - redigeringsläget

**Klassisk redigering:**5). Om den nedre verktygsraden inte dyker upp direkt, klicka på "förminska verktygsrad" (se bild 6). Med hjälp av verktygen kan ni ändra hur texten ska se ut samt lägga till rubriker, media (bilder och dokument) samt länkar. Bild 6 visar vad de olika verktygen är.

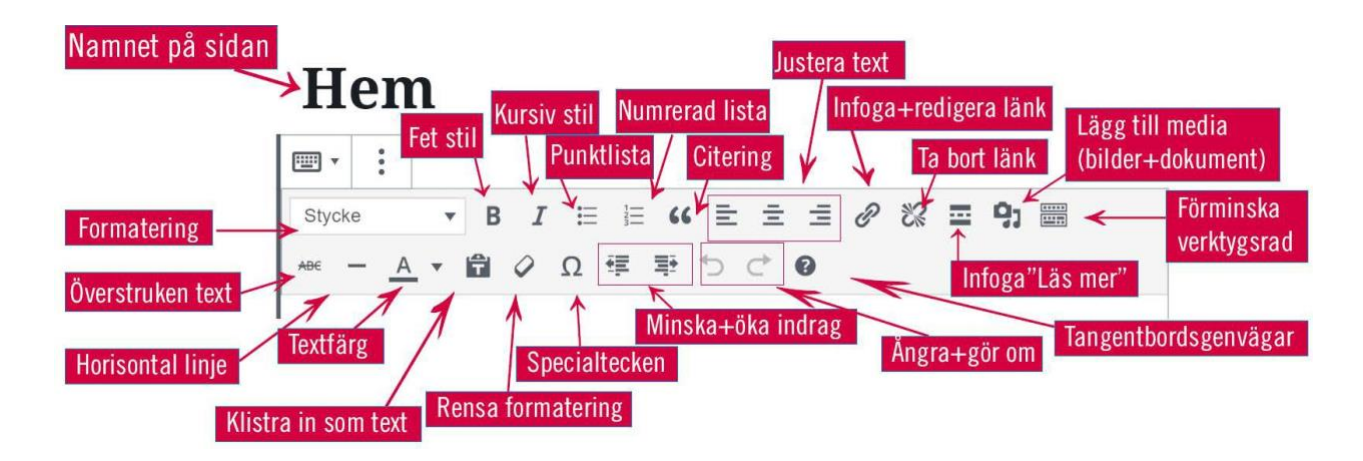

Bild 6 - Verktygsraden

- Formatering: Använd Rubrik 1 (H1) för huvudrubriken, Rubrik 4 (H4) för underrubriker och Stycke för brödtext (se bild 6).
- Länkar: För att länka till en extern sida, markera texten ni vill länka, klicka på länkikonen i verktygsraden (se bild 6), klistra in länkadressen och tryck på Verkställ. För att länka till en intern sida, markera länktexten och klicka på länkikonen, klicka sedan på kugghjulet, välj var länken ska gå i rullistan (exempelvis Kontakt) och tryck på Verkställ.
- Lägg till media: För att ladda upp dokument, bilder, huvudbild och video, välj Lägg till  $\bullet$ media i verktygsraden (bild 6). Där kan du antingen ladda upp filer från datorn eller välja bland de filer som redan finns i ert Mediabibliotek (se bild 7).

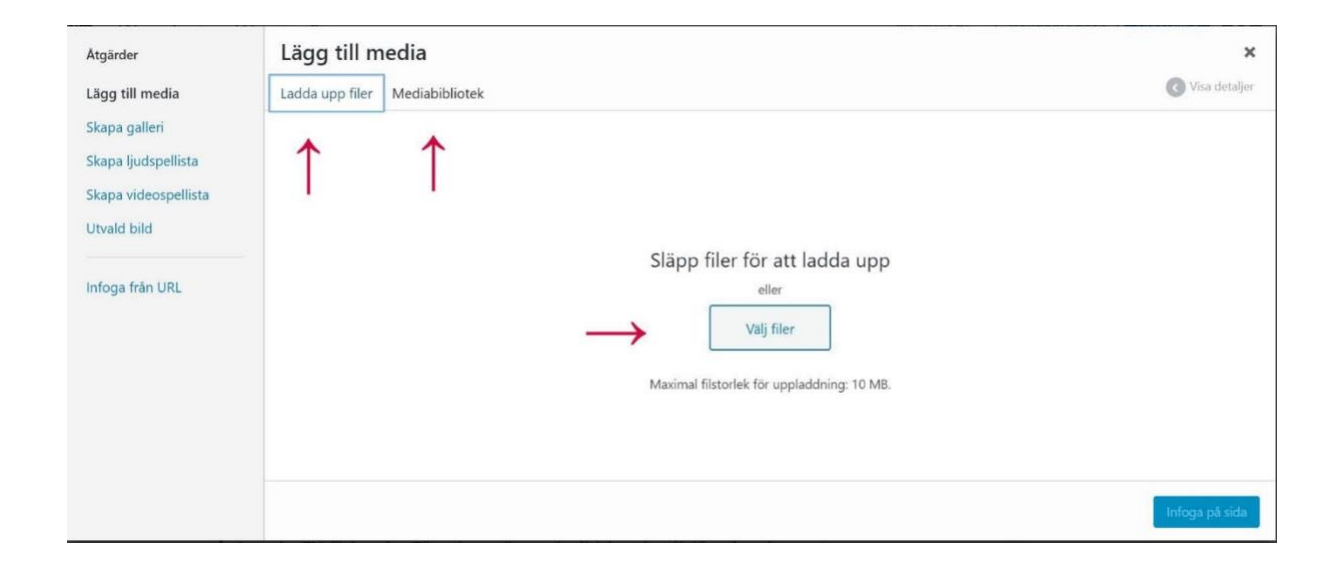

Bild 7 – lägg till media

Publicera: Efter redigering, klicka på Förhandsgranska för att se hur allt ser ut. För att •publicera, klicka på Uppdatera i högermenyn. Välj sedan Visa sida i rutan som kommer nere till vänster för att se så att allt ser bra ut (se bild 8).

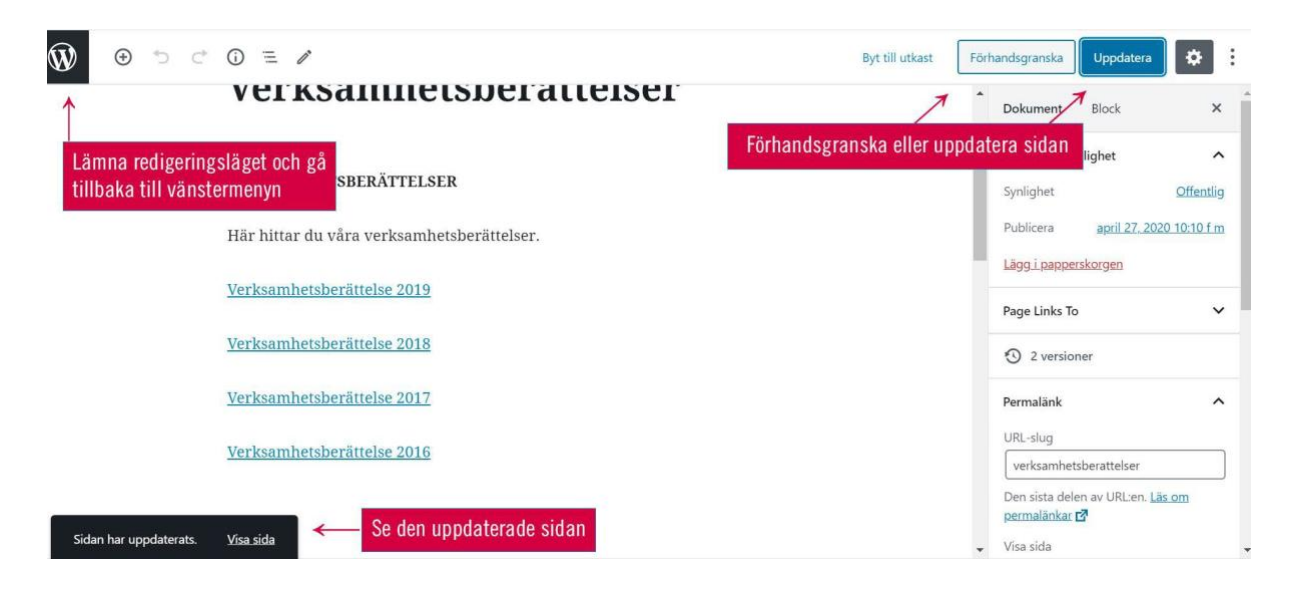

Bild  $8$  – publicera sidan

#### **Skapa ny sida**

För att skapa en ny sida klickar du på Sidor i svarta vänstermenyn. Klicka sedan på Lägg till högst upp (se bild 9).

| <b>2</b> Adminpanel<br><b>4</b> Activity Log                                                                                                    | $\left \frac{1}{2}\right $ Lägg till ny $\left \left \left \left \right \right \right $<br>Alla (6)   Min (1)   Publicerade (6)   Papperskorg (1) | Hjälp v<br>Skärmalternativ<br>Sök sidor |                                 |                          |
|----------------------------------------------------------------------------------------------------|----------------------------------------------------------------------------------------------------|-----------------------------------------|---------------------------------|--------------------------|
| A Inlägg                                                                                                    | Alla datum<br>$\checkmark$<br>Verkställ<br>$\vee$<br>Filtrera<br>Massåtgärder                                                                     |                                         |                                 | 6 objekt                 |
| <b>图 Slider</b>                                                                                                    | Rubrik<br>п                                                                                                    | Författare                              | ♥                               | Datum                    |
| <b>鸟</b> 】Media<br>Sidor                                                                                                    | Hem - Startsida<br>- 1                                                                                                    | blekinge-<br>fndistrikt                 | $\hspace{0.1mm}-\hspace{0.1mm}$ | Publicerat<br>2016-08-11 |
| Alla sidor<br>Lägg till ny                                                                                                    | Kalender — $\mathcal{O}$<br>П                                                                                                    |                                         | $-$                             | Publicerat<br>2016-10-18 |
| Add Page Link<br><b>The Company's Company's Company's Company's Company's Company's Company's Company's Company's Company's Company's Company's Company's Company's Company's Company's Company's Company's Company's Company's Company's Company</b> | Kontakt                                                                                                    |                                         | $\sim$                          | Publicerat<br>2016-09-26 |

Bild 9 - Skapa ny sida

Sidmall: OBS! När ni gör en ny sida, var noga med att välja sidmallen Sub Site Page.

Ni hittar den i menyn till höger under fliken Sida och rubriken Mall (se bild 10). Det gör att er meny följer med till alla sidor ni skapar.

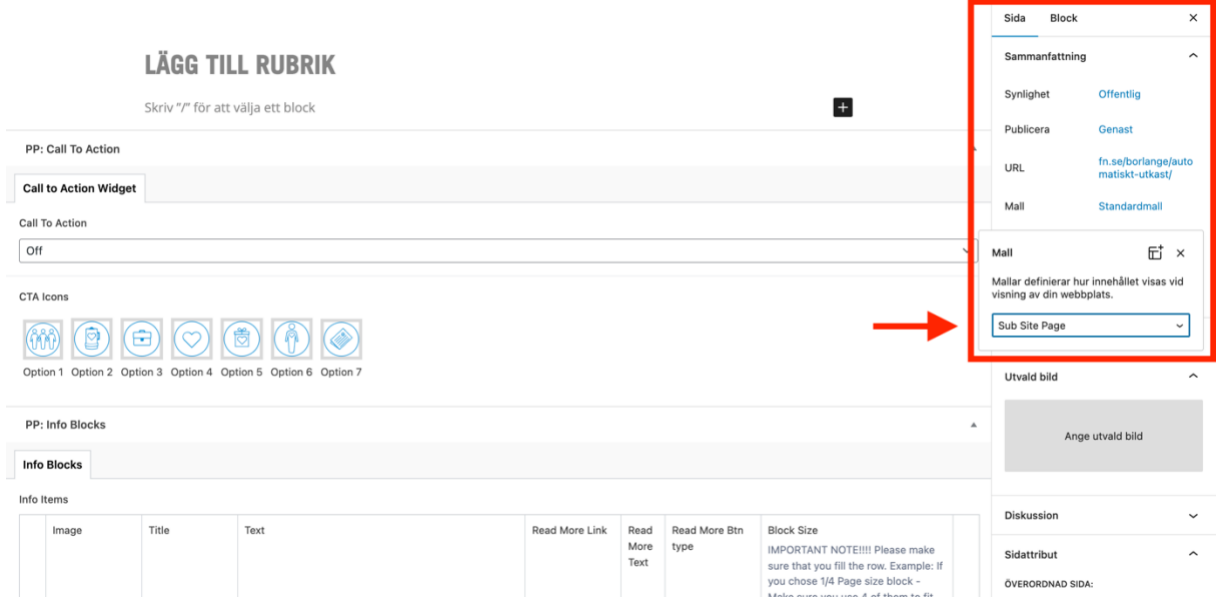

Bild 10 - Sidmall

När man skapar en ny sida blir det automatiskt block-redigering. Det går att ändra till Klassisk redigering, som står beskrivet tidigare (under Redigera sidor). Det gör ni genom att klicka på plus-tecknet (se bild 11). Då fälls en undermeny ut och där kan ni välja Klassisk.

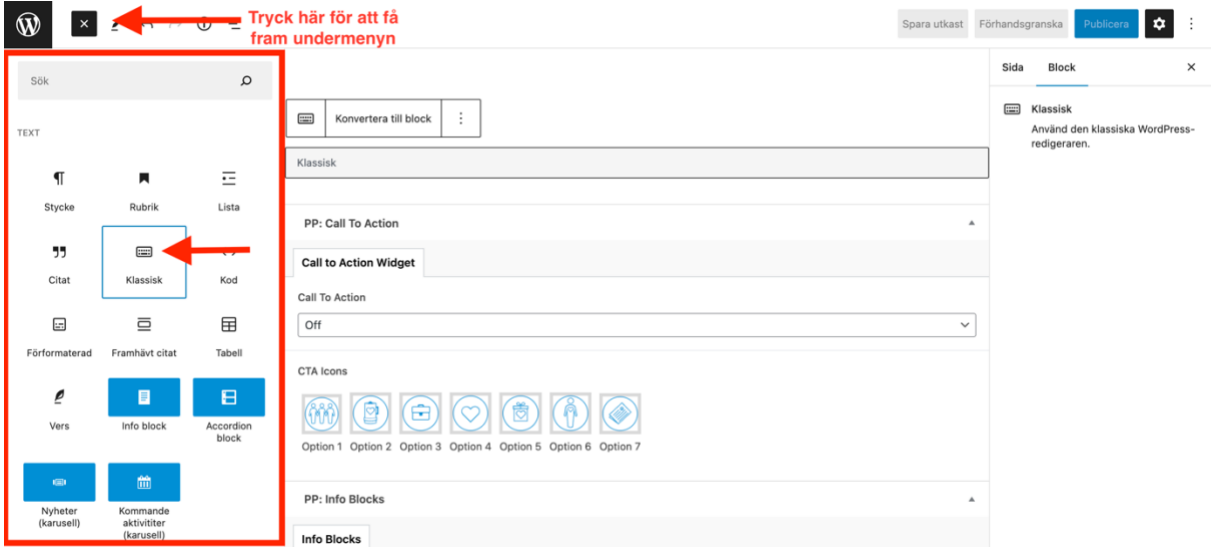

Bild 11 - ändra till Klassisk redigering

Block-redigering: Konceptet är att man lägger in innehåll i block, till exempel text-block och/eller media-block. Genom att klicka på plus-tecknet, antingen uppe i vänstra hörnet eller i textrutan (se bild 12), fälls en undermeny ut. Där finns många alternativ men de enda som ni bör behöva är de inringade i bild 12: Stycke, Bild, Rubrik och Fil. Om blocken inte syns i er meny kan ni söka fram dem i sökfältet (se bild 12).

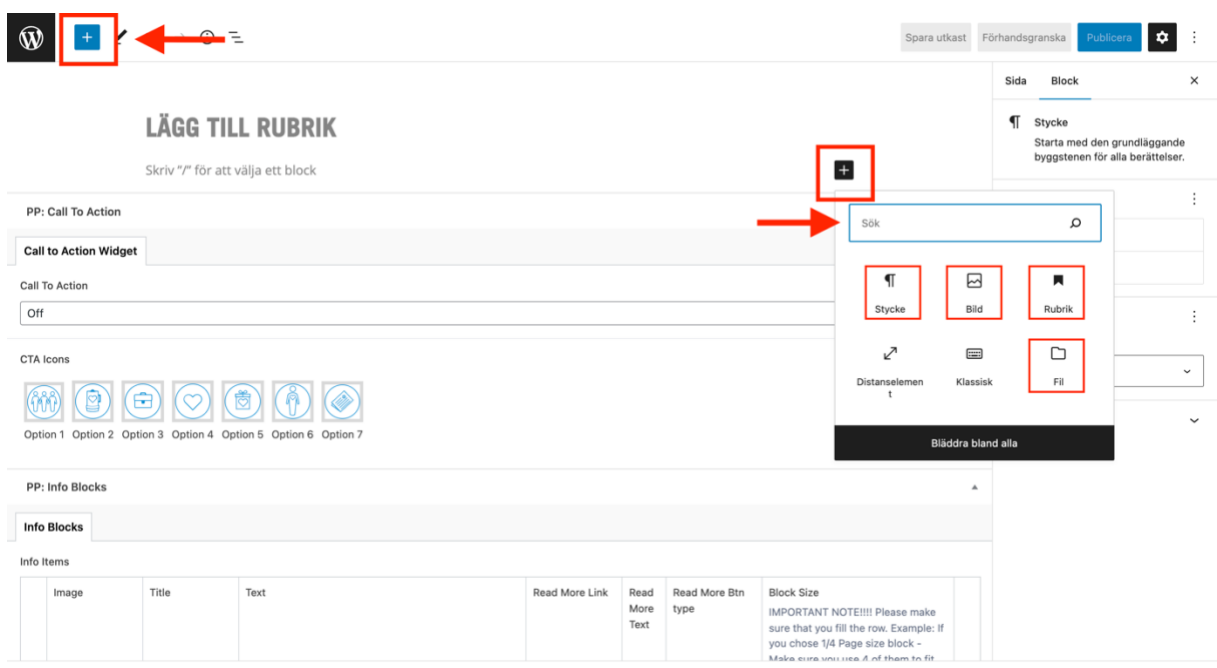

Bild 12 - Blockredigering

Rubrik: klicka på Rubrik. I menyn som dyker upp kan ni ställa in formateringen för rubriken:

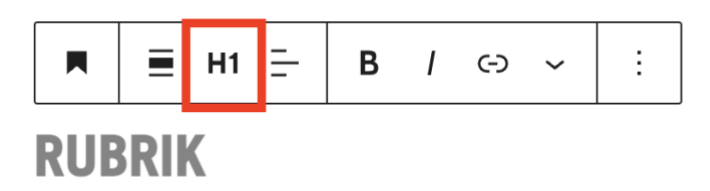

Använd Rubrik 1 (H1) för huvudrubriken, Rubrik 4 (H4) för underrubriker och Stycke för brödtext.

Brödtext: klicka på Stycke (se bild 12), sedan är det bara att skriva.

Tips! För att byta rad utan att få ett för stort mellanrum mellan raderna, håll in Shift + Enter.

#### Funktioner på sidan

När ni är i redigeringsläget finns det flera fält med funktioner ni kan lägga till (ni kan se början på de första fälten längst ner på bild 12). Bläddra ner. Där finns de är olika funktionerna ni kan ha på era sidor. Se bild 13 för en överblick av hur funktionerna återspeglas på själva webbisdan.

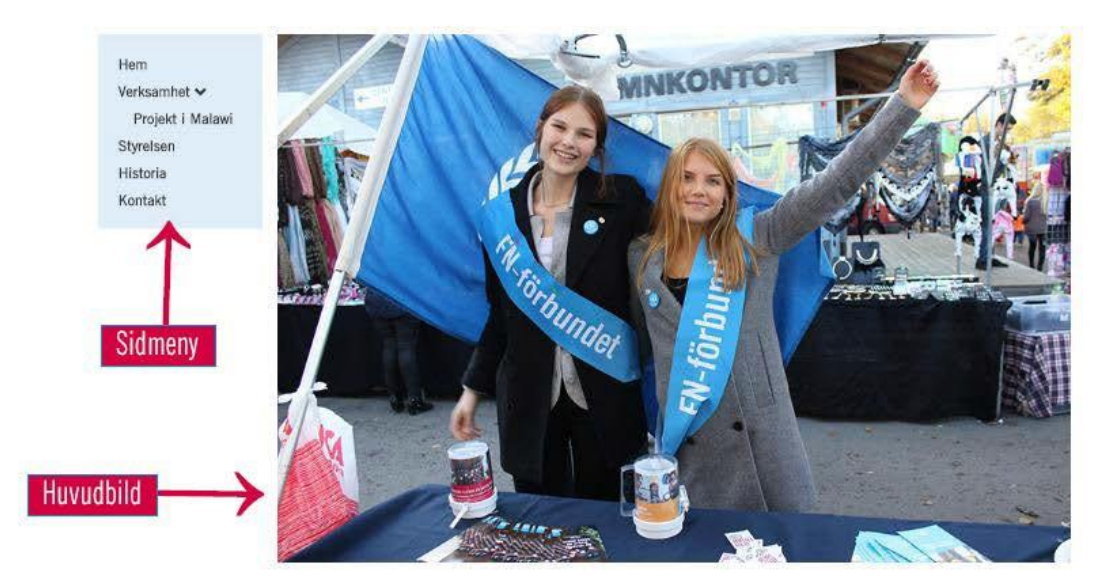

#### VÄLKOMMEN TILL SYDVÄSTRA SKÅNES FN-FÖRENING!

Sydvästra Skånes FN-förening är en del av den svenska FN-rörelsen och knuten till Svenska FN-förbundet. Föreningen är partipolitiskt och religiöst obunden. All verksamhet bygger på lokala och nära krafter, vi tänker globalt men handlar nära och lokalt. I vår rörelse levandegörs visioner. Idéer formas om hur internationellt samarbete kan främjas. Det är berikande på många sätt.

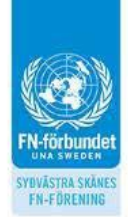

Här får du möjlighet att möta nya människor, lära dig mer om FN och internationella frågor, arbeta med insamlingsprojekt, påverka och framför allt bidra till det viktiga arbetet för en bättre värld.

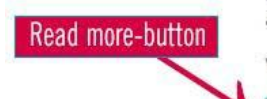

Vi behöver FN! FN behöver dig! Välkommen som medlem i vår förening!

Info blocks

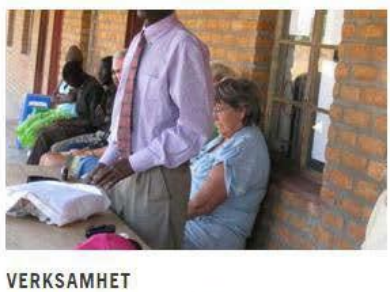

Läs mer om vår verksamhet

STYRELSEN >

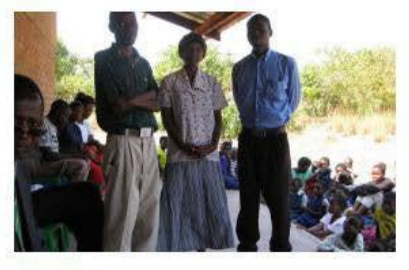

KONTAKT Tveka inte att kontakta oss om du har några frågor D

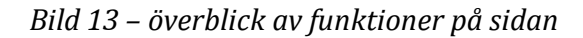

Det första fältet är för att lägga till en så kallad Call to Action Widget (se bild 14). Detta rekommenderas dock inte, då sidmallen för föreningssidorna inte har stöd för den funktionen. Det kommer att se konstigt ut helt enkelt.

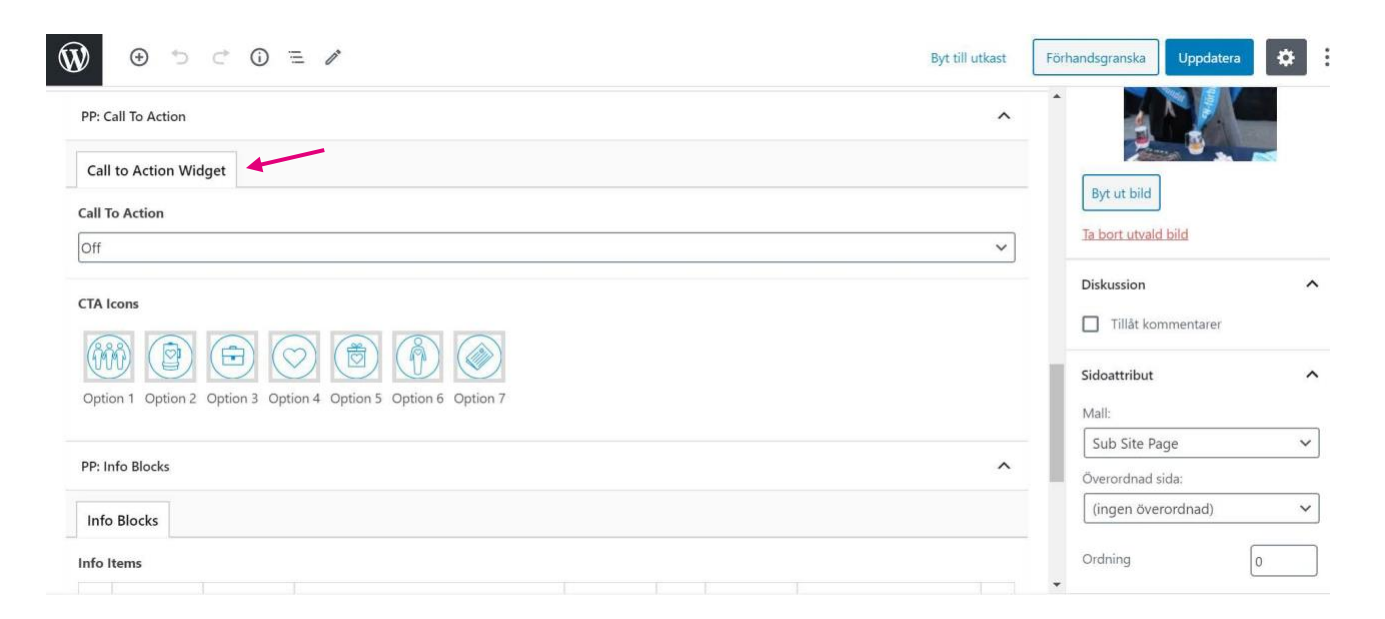

Bild 14 - Call to action

Info blocks: I nästa fält kan ni lägga till så kallade Info Blocks (puffar) (se bild 15). Klicka på Add Row för att lägga till en ny puff. Välj/ladda upp en bild, skriv rubrik, beskrivning och fyll i var länken ska gå. Här kan ni länka till vilken webbsida ni vill. Ändra Read More Btn type till Icon. Justera Block Size så att puffarna fyller sidan till bredden (2 puffar=1/2 page size, 3  $putfar=1/3$  page size osv).

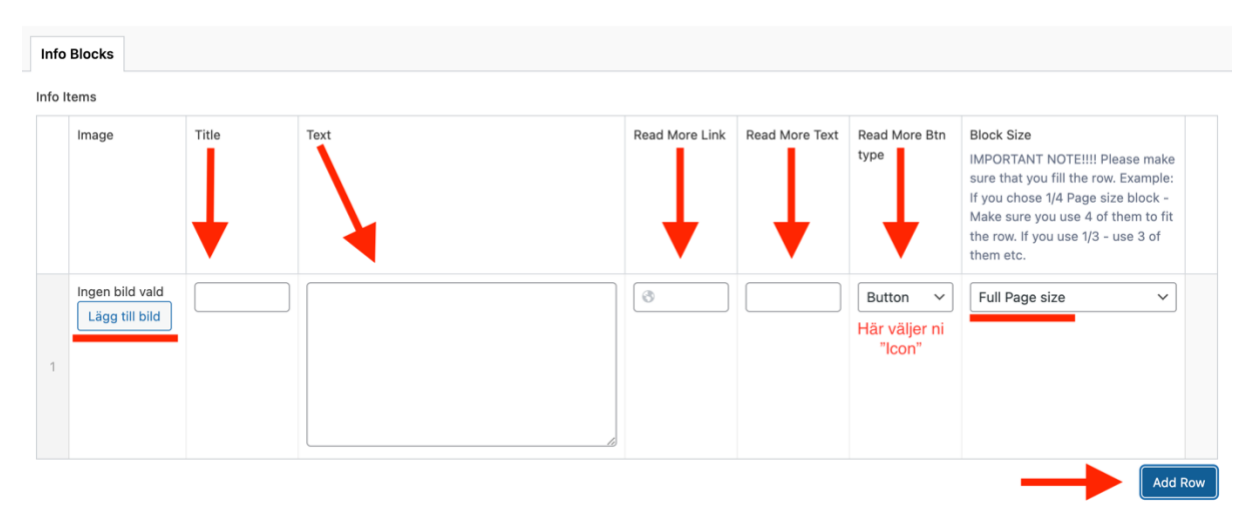

Bild 15 - Info Blocks

Read More Button: I nästa fält kan ni lägga till en så kallad Read More Button (se bild 16). Ändra från Off till On. Välj var länken ska gå genom att söka i rullistan och fyll i vad det ska stå i btntext. Här kan ni bara länka internt.

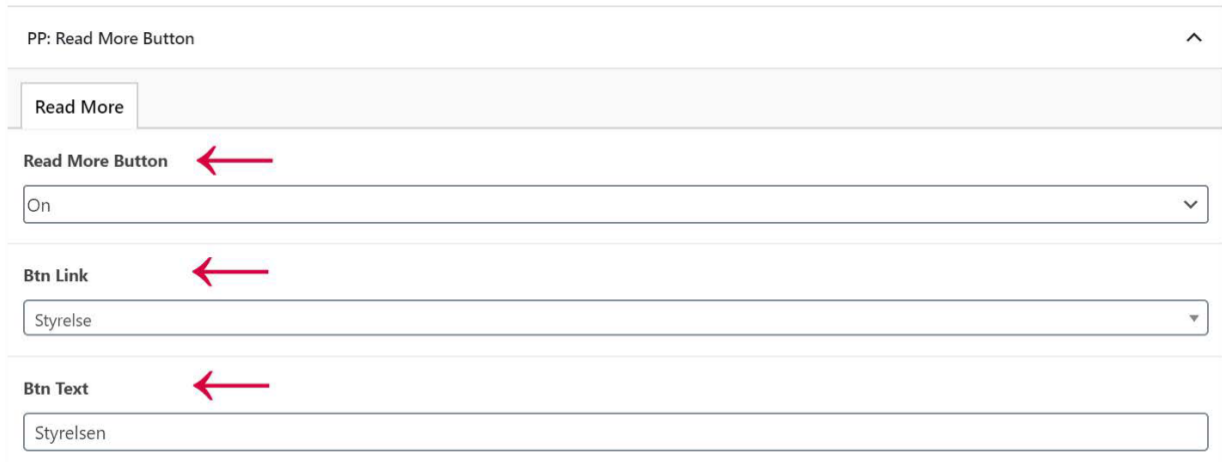

Bild 16 - Read more button

**Huvudbild:** För att lägga till en huvudbild på er sida, klicka på Utvald bild i högermenyn (se bild 17) och välj/ladda upp en bild. Bilden bör vara minst 1000 px för att få bra upplösning i det här formatet.

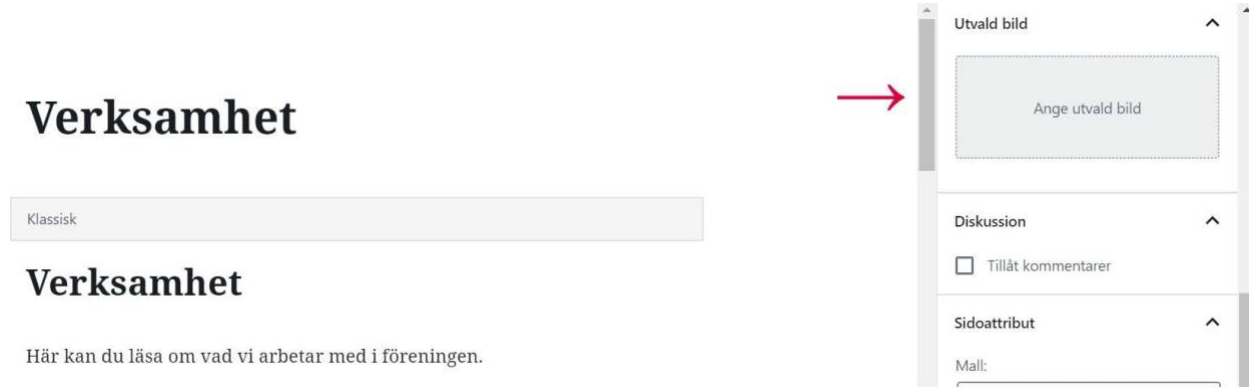

Bild 17 - Huvudbild

När ni gått igenom alla fält, klicka på Publicera eller Uppdatera i högra hörnet (se bild 8).

**Lycka till och tveka inte att höra av er till [info@fn.se](mailto:info@fn.se) om ni har några frågor!**